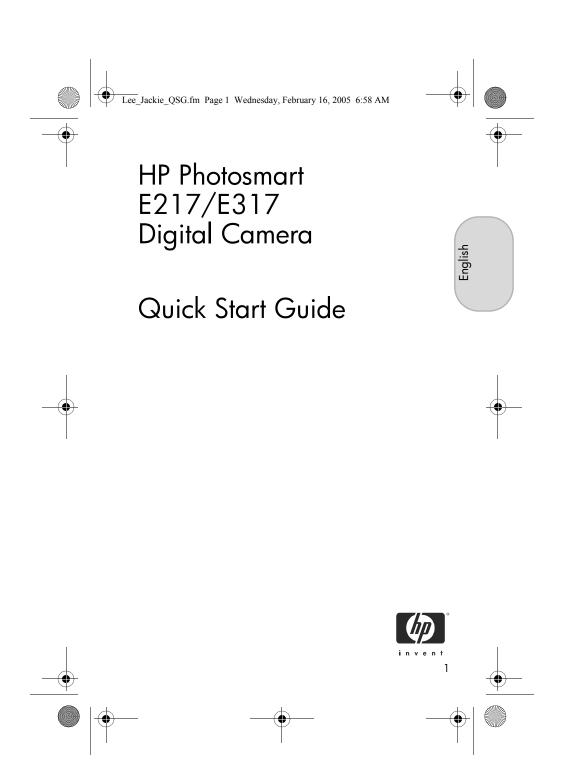

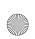

Lee\_Jackie\_QSG.fm Page 2 Wednesday, February 16, 2005 6:58 AM

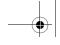

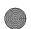

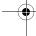

#### **Legal Notices**

© Copyright 2005 Hewlett-Packard Development Company, L.P. The information contained herein is subject to change without notice. The only warranties for HP products and services are set forth in the express warranty statements accompanying such products and services. Nothing herein should be construed as constituting an additional warranty. HP shall not be liable for technical or editorial errors or omissions contained herein.

 $\label{eq:windows} \mbox{Windows} \mbox{$\mathbb{R}$ is a U.S. registered trademark of Microsoft Corporation.}$ 

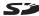

SD logo is a trademark of its proprietor.

Important recycling information for our customers in the European Union: To preserve the environment, this product must be recycled after its useful life as required by law. The symbol below indicates that this product may not be disposed in the general trash. Please return the product for proper recovery/ disposal to the authorized collection location nearest to you. For more information regarding return and recycling of HP products generally, please

www.hp.com/hpinfo/globalcitizenship/environment/recycle/index.html

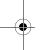

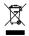

| For future reference, please enter the following information: |  |
|---------------------------------------------------------------|--|
| Model Number (on the front of the camera)                     |  |
| Serial Number (10-digit number on the pottom of the camera)   |  |
| Date the camera was purchased                                 |  |

Printed in China

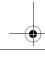

HP Photosmart E217/E317 Quick Start Guide

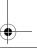

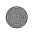

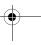

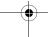

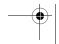

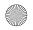

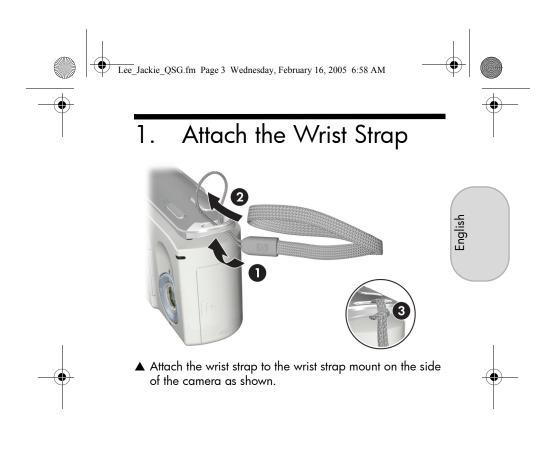

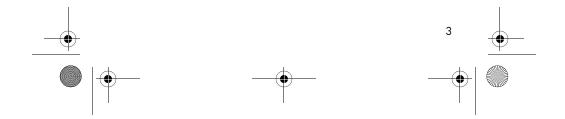

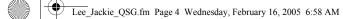

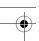

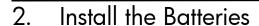

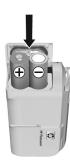

- Open the Battery/Memory card door on the side of the camera by sliding the door toward the front of the camera.
- 2. Insert the batteries as indicated inside the door.
- 3. Close the Battery/Memory card door by pushing the door down and sliding the door toward the back of the camera until the door latches.

You can expect performance similar to the following from the different types of AA batteries that work in your camera:

Alkaline (Starter Batteries)
Lithium
284 to 712 shots
NiMH (rechargeable)
164 to 443 shots

NiMH (rechargeable)
If you use NiMH (rechargeable) batteries, be sure that you fully charge them before using them in the camera.

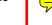

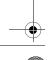

4 HP Photosmart E217/E317 Quick Start Guide

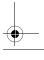

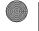

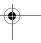

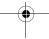

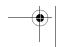

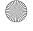

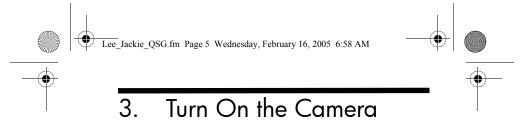

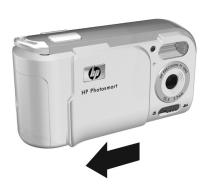

English

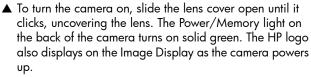

**CAUTION:** When sliding the lens cover, keep your fingers clear of the lens. Fingerprints on the lens can impair the quality of the picture.

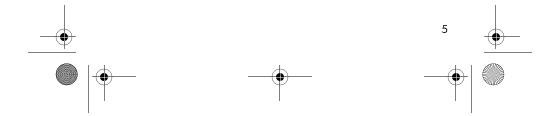

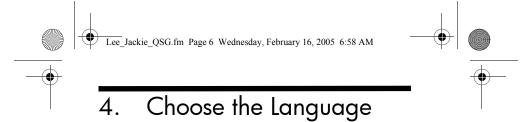

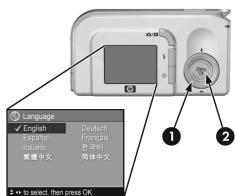

The first time you turn the camera on, you are prompted to choose a language.

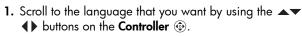

**2.** Press the  $\frac{Menu}{OK}$  button to select the highlighted language.

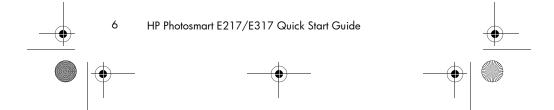

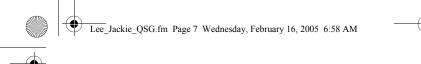

### 5. Set the Date and Time

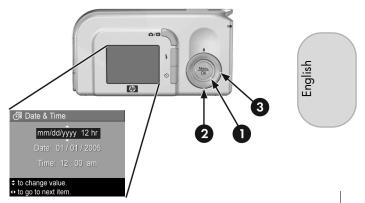

You are now prompted to set the date and time.

- The first item highlighted is the date and time format. If you want to change the date and time format, use the buttons. If the date and time format is correct, press the button to move to the Date.
- Adjust the value of the highlighted selection by using the buttons.
- 3. Press the **\|** buttons to move to the other selections.
- 4. Repeat Steps 2 and 3 until the date and time are set correctly
- 5. Press the Menu DK button when you have entered the proper values for the date and time. A confirmation screen appears, asking if the correct date and time have been set. If the date and time are correct, press the Menu DK button to select Yes.

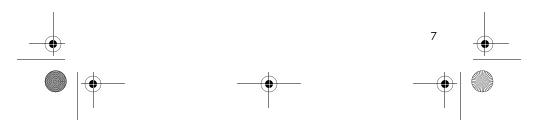

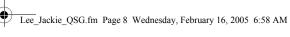

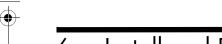

## Install and Format a Memory Card (Optional)

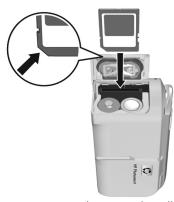

Your camera contains internal memory that allows you to store images and video clips. However, you can use a memory card (purchased separately) instead to store images and video clips.

- 1. Turn off the camera and open the Battery/Memory card door on the side of the camera.
- 2. Insert the memory card in the small slot behind the batteries, with the notched side of the card going in first, as shown. Make sure the memory card snaps into place.
- 3. Close the Battery/Memory card door and turn on the camera.

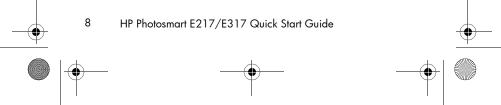

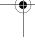

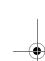

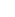

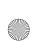

Lee\_Jackie\_QSG.fm Page 9 Wednesday, February 16, 2005 6:58 AM

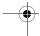

To help prevent corrupted cards and images, you should format memory cards before you use them for the first time. To format the memory card:

- Press the Menu OK button, then use the button to move to the Playback Menu ■.
- Press the ▼ button to highlight Delete, and then press the Menu Delete sub-menu.
- Use the 

   button to highlight Format Card, and then press the Menu OK
   button to display the Format Card confirmation screen.
- Press the ▼ button to highlight Yes, and then press the Menu Ditton to format the card.

**Formatting Card...** appears in the Image Display while the camera is formatting the memory card. When the camera has completed the formatting, the Total Images Summary screen is displayed.

To remove the memory card from the camera, first turn the camera off. Then open the Battery/Memory card door, press down on the top edge of the memory card, and it will spring outward from the slot.

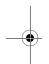

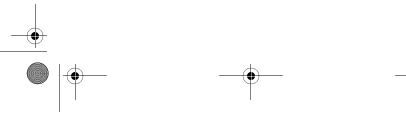

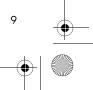

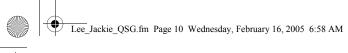

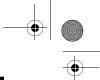

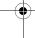

## 7. Take a Still Picture

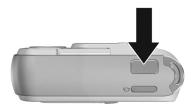

- 1. Press the Live View/Playback button until the Live View con appears in the upper left corner of the Image Display, then frame the subject for your picture in the Image Display.
- Press the Shutter button all the way down to take the picture. The camera beeps after taking the picture. The image appears for several seconds on the Image Display.

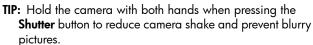

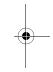

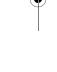

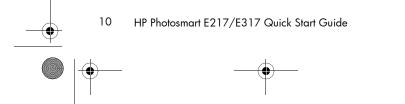

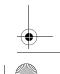

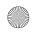

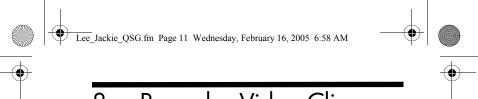

# 8. Record a Video Clip

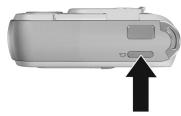

English

1. Press the Live View/Playback button until the Live View cicon appears in the upper left corner of the Image Display, then frame the subject for your picture in the Image Display.

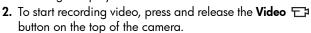

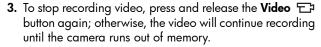

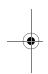

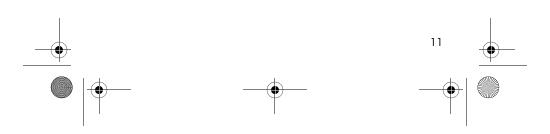

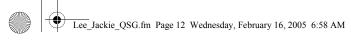

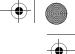

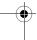

# 9. Review Images and Video Clips

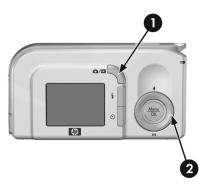

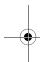

You will use Playback to review images and video clips.

- 2. Use the ◀▶ buttons to scroll through your images and video clips.

Video clips play automatically after the first frame of the video clip displays for 2 seconds.

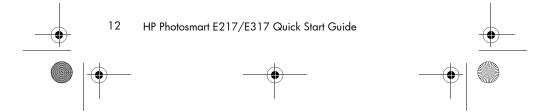

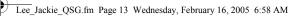

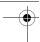

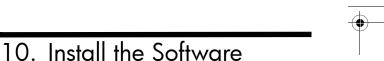

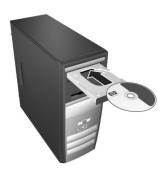

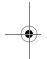

The HP Image Zone software allows you to transfer images from the camera, and then view, edit, print, or e-mail them.

If you have trouble installing or using the HP Image Zone software, see the HP Customer Support website for more information: www.hp.com/support.

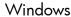

To install the HP Image Zone software, your computer must have a minimum of 64MB of RAM, Windows 2000, XP, 98, 98 SE, or Me, and Internet Explorer 5.5 Service Pack 2 or higher. If your computer meets these requirements, the installation process installs the full version of HP Image Zone; if not, the process installs the HP Image Zone Express, which lacks some features contained in the full version.

- 1. Close all programs and temporarily disable any virus protection software running on your computer.
- 2. Insert the HP Image Zone software CD into the CD Drive of your computer and follow the on-screen instructions. If

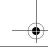

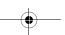

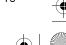

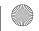

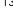

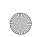

Lee\_Jackie\_QSG.fm Page 14 Wednesday, February 16, 2005 6:58 AM

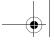

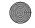

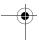

the installation window does not appear, click Start, click Run, type D:\Setup.exe, where D is the letter of your CD drive, then click **OK**.

3. When the HP Image Zone software has finished installing, re-enable any virus protection software that you disabled in Step 1.

### Macintosh

To install the HP Image Zone software successfully, your Macintosh computer must have built-in USB, 128 MB of physical RAM, Mac OSX v10.2 or later, and 250 MB of disk space.

- 1. Close all programs and temporarily disable any virus protection software running on your computer.
- disabled in Step 1.

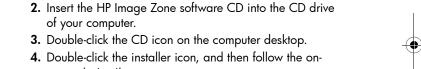

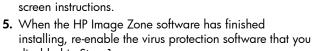

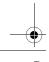

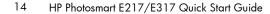

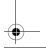

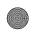

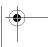

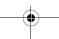

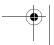

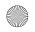

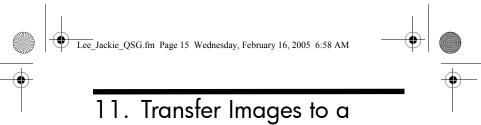

## Transfer Images to a Computer

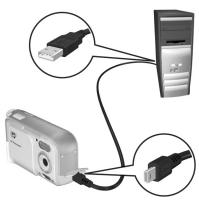

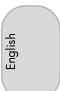

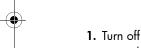

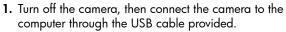

- 2. Turn on the camera.
- **3.** Follow the on-screen instructions to have the software transfer the images from the camera to the computer.
- **4.** Disconnect the camera from the computer.

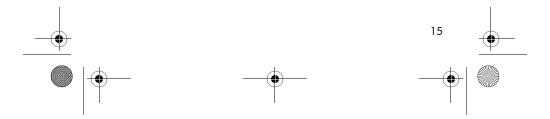

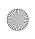

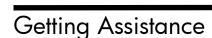

### View the User's Manual on CD

Your camera has many more valuable features that are covered in detail in the User's Manual. These features include in-camera red-eye reduction, 5 shooting modes, direct printing capability, on-camera Help, camera accessories, and much more. To view the User's Manual:

- 1. Insert the HP Image Zone software CD into the CD drive of your computer.
- 2. On Windows: Click View User's Manual on the Main page of the CD installation screen.

**On Macintosh:** Look in the **readme** file in the **docs** folder of the HP Image Zone software CD.

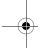

### Additional Assistance

- For tips and tools to help you use your camera more effectively, visit www.hp.com/photosmart.
- HP online service and support is your one stop source for all product assistance, diagnostics, and driver downloads. Get award winning assistance 24x7 at www.hp.com/support.
- For help with the HP Image Zone software, see the HP Image Zone online manual.
- For an interactive learning experience (in English) that will
  guide you through the most-used features of your camera
  and provide basic digital photography tips, please install
  and run the Interactive User's Guide program from your
  software CD.

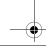

16 HP Photosmart E217/E317 Quick Start Guide

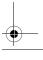

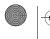

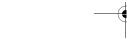

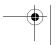

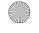